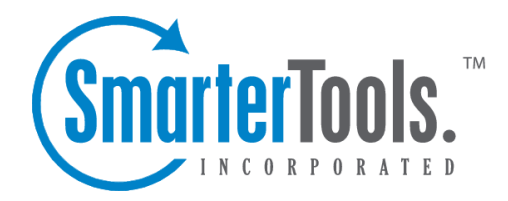

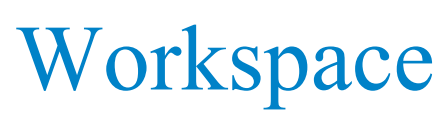

Help Documentation

This document was auto-created from web content and is subject to change at any time. Copyright (c) 2018 SmarterTools Inc.

# **Workspace**

# **RSS Feeds**

## **RSS Feed Overview**

The SmarterMail web interface contains <sup>a</sup> sophisticated news feed aggregator. Use the RSS tree, by clicking on the Workspace button in the main toolbar. You can add feeds to keep an eye on. Some of the features of SmarterMail's RSS capabilities are:

- Supports RSS, RDF, Atom Feeds.
- Bolds the feed name to indicate that new articles are available for viewing.
- Downloads feeds in the background and shares feed information between users that connect to common feeds.

### **Editing an RSS Feed**

This can be accomplished three different ways:

- Select the feed you would like to edit and click the Edit icon from the actions toolbar, or
- Right click the feed you would like to edit and select Edit from the drop down list, or
- Double-click the feed you would like to edit

#### **Deleting an RSS Feed**

This can be accomplished two different ways:

- Select the feed you would like to delete and click the Delete icon from the actions toolbar, or
- Right click the feed you would like to delete and select Delete from the drop down list

### **Subscribe to <sup>a</sup> New Feed**

To ge<sup>t</sup> started with an RSS feed; click the Workspace button on the main toolbar, then select Root from the tree view. This will display <sup>a</sup> list of your RSS Feeds.

Click <sup>a</sup> specific RSS Feed in the Root folder to view the contents of that feed.

### **Subscribe to <sup>a</sup> New Feed**

This can be accomplished two different ways:

- Click New Feed from the left tree view, or
- Click the New icon from the actions toolbar.

Adding <sup>a</sup> feed requires two pieces of information:

• Name - Enter <sup>a</sup> friendly name for the feed. Typically, you'll want to make this <sup>a</sup> short name so you can easily find it. You can use <sup>a</sup> backslash character to make the feed appear in <sup>a</sup> subdirectory, such as in News\Fox News or Technology\Microsoft Updates.

• URL - The feed URL must be entered exactly as it is written in the web site you want to track. Some sites do not offer RSS, and those that do usually have <sup>a</sup> link from their web site to the RSS feed. Some sample RSS feeds can be found in the help topic Sample Feeds .

## **Sample Feeds**

There are many RSS feeds on the internet today. This topic contains many of the more common feeds, although this list is by no means exhaustive.

The following links are either direct RSS feed URLs or links to web pages containing an RSS feed list. To add <sup>a</sup> feed to SmarterMail, right-click on the link and select "copy shortcut" from the context menu. Then paste this value into the RSS URL in SmarterMail.

Feed lists (designated by [feed-list]) will typically have orange XML icons next to each feed. Follow the same procedure (copy shortcut) to ge<sup>t</sup> the URL of those feeds.

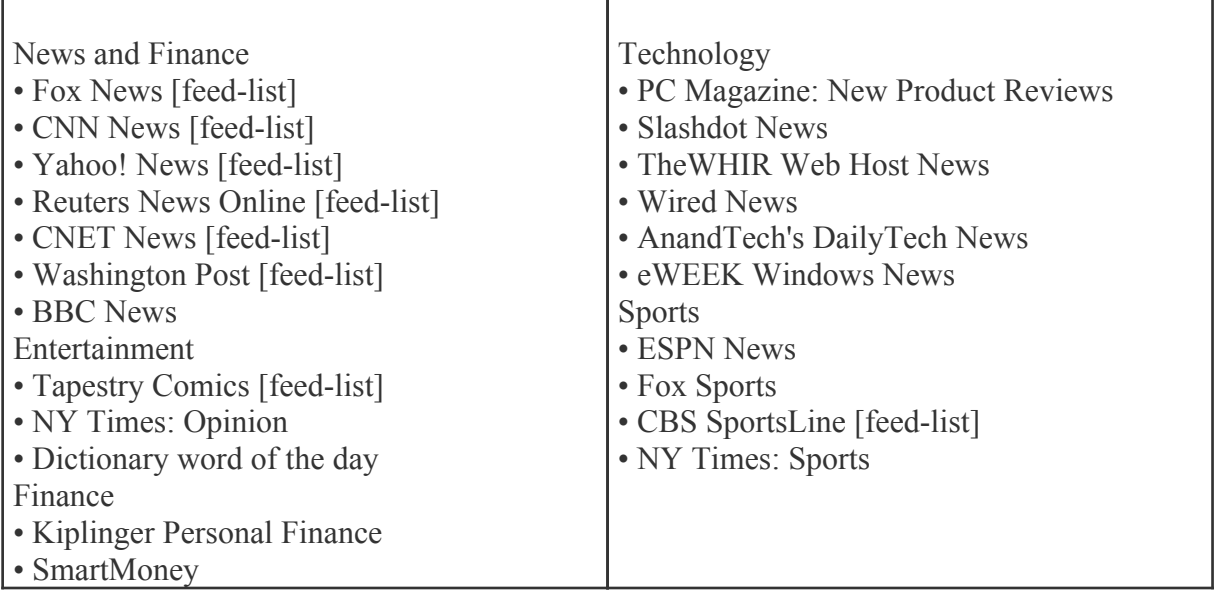

#### **Manage RSS Folders**

Adding <sup>a</sup> Folder - A folder can be added <sup>a</sup> couple different ways. You can click the Plus Sign icon on the Folder toolbar; or move your mouse above <sup>a</sup> current folder, right-click, and choose New Folder . In both instances <sup>a</sup> new window will pop-up, allowing you to name your new folder.

Go To Folder - Click on <sup>a</sup> folder name to see the messages contained in the folder.

Rename <sup>a</sup> Folder - You can rename <sup>a</sup> folder by clicking on the folder you would like to rename and then clicking the Pencil icon on the Folder toolbar; or by moving your mouse over the folder that you would like to rename, right-click, and choose Edit . A new window will pop-up showing the current name of the folder, and <sup>a</sup> blank space will be available for <sup>a</sup> new folder name.

Delete <sup>a</sup> Folder - First choose the folder you would like to delete. Then either click the Trash Can icon on the folder toolbar; or right-click and choose Delete . Anew window will pop-up asking you to confirm your deletion. At that point you may either continue with the delete, or cancel it.